## **iDoceo**

### Competencias, Estándares e indicadores de evaluación

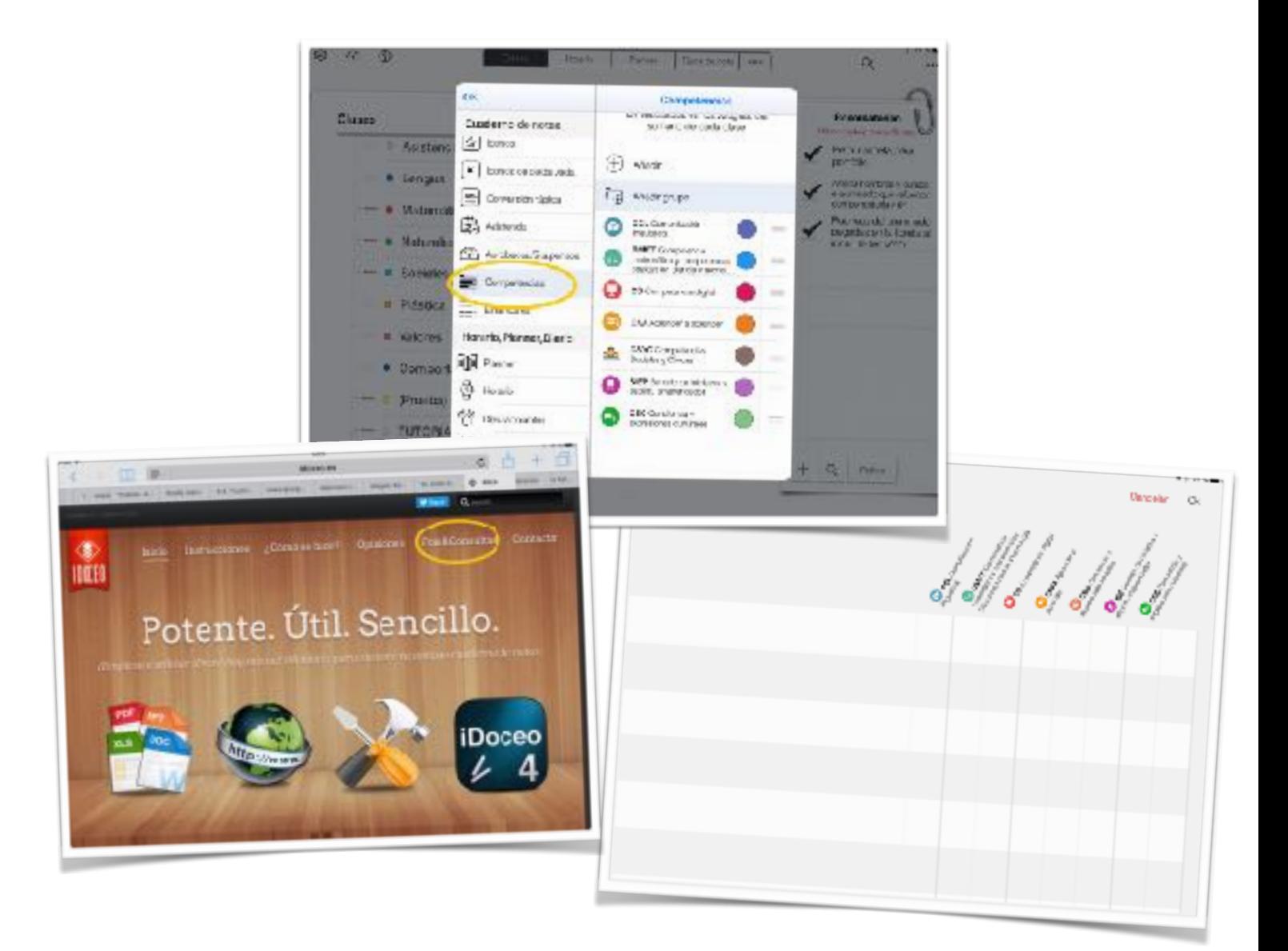

# **Competencias**

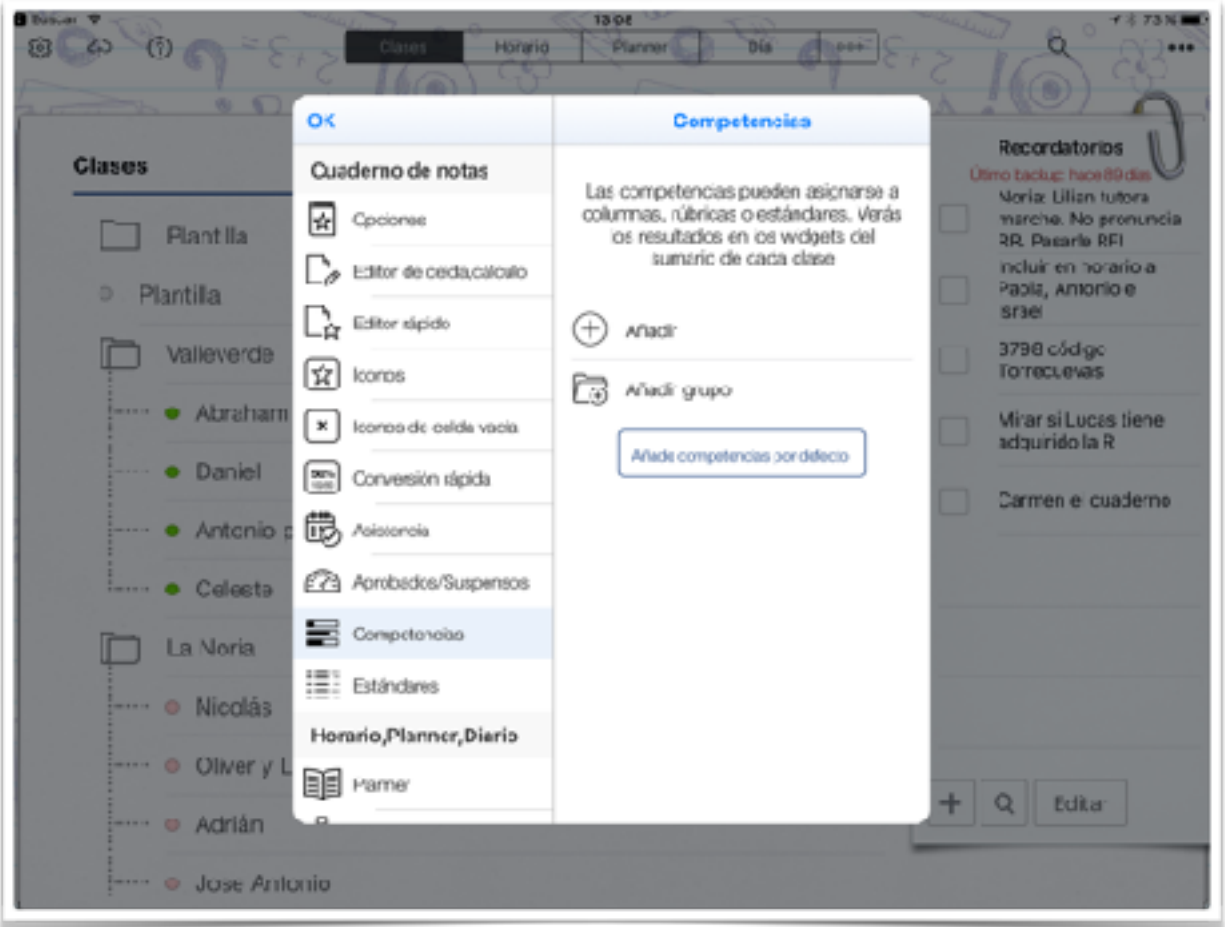

Para cargar las competencias tenemos dos opciones: o las hacemos nosotros a mano o las importamos directamente. La segunda opción es lo más conveniente, ya que ya están hechas.

Pantalla de inicio, configuración y Competencias.

#### Jonay Herz iDoceo II

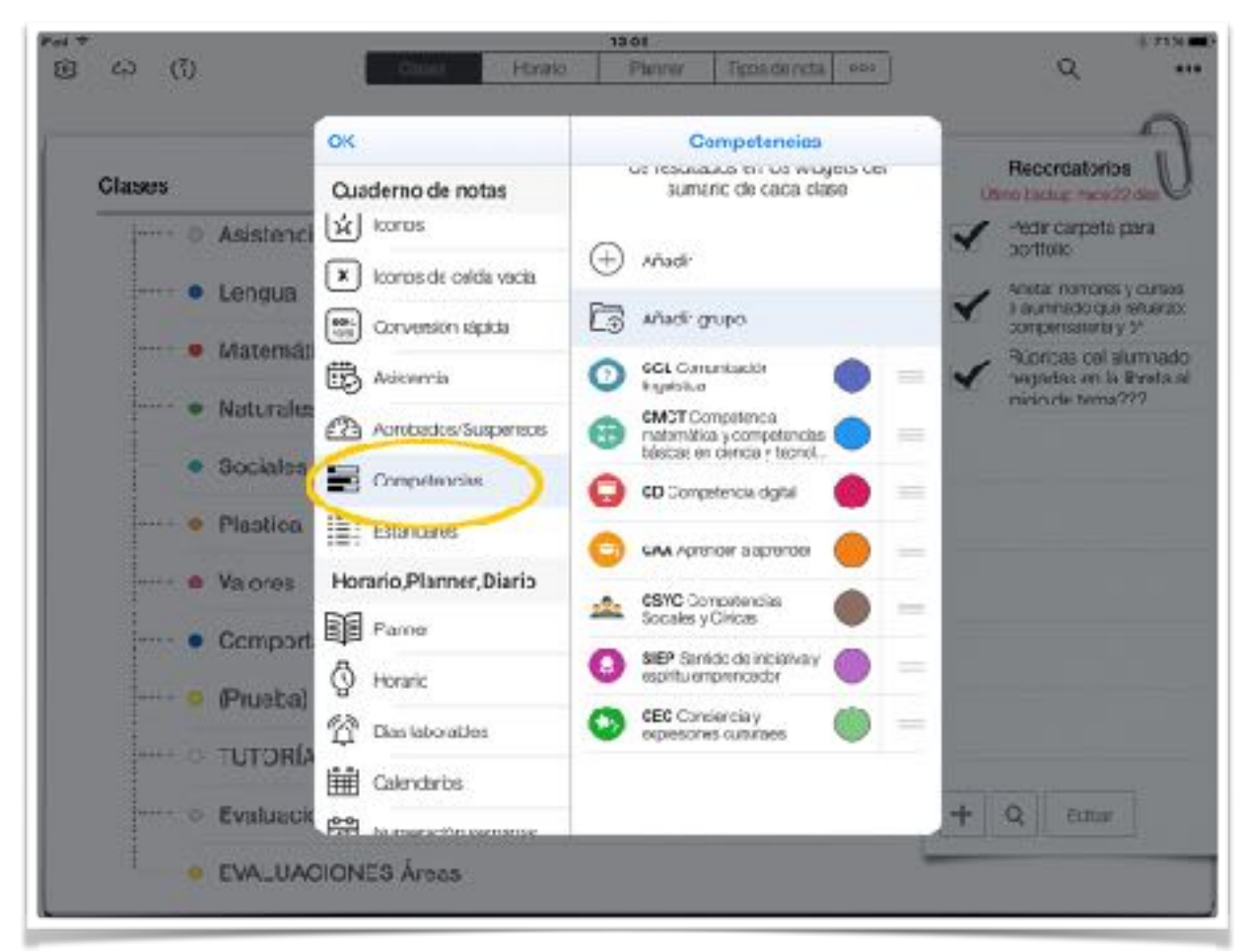

Una vez añadidas ya las tenemos ahí con sus iconos asignados. Podemos cambiarle el icono y el color si deseamos.

Jonay Herz iDoceo II

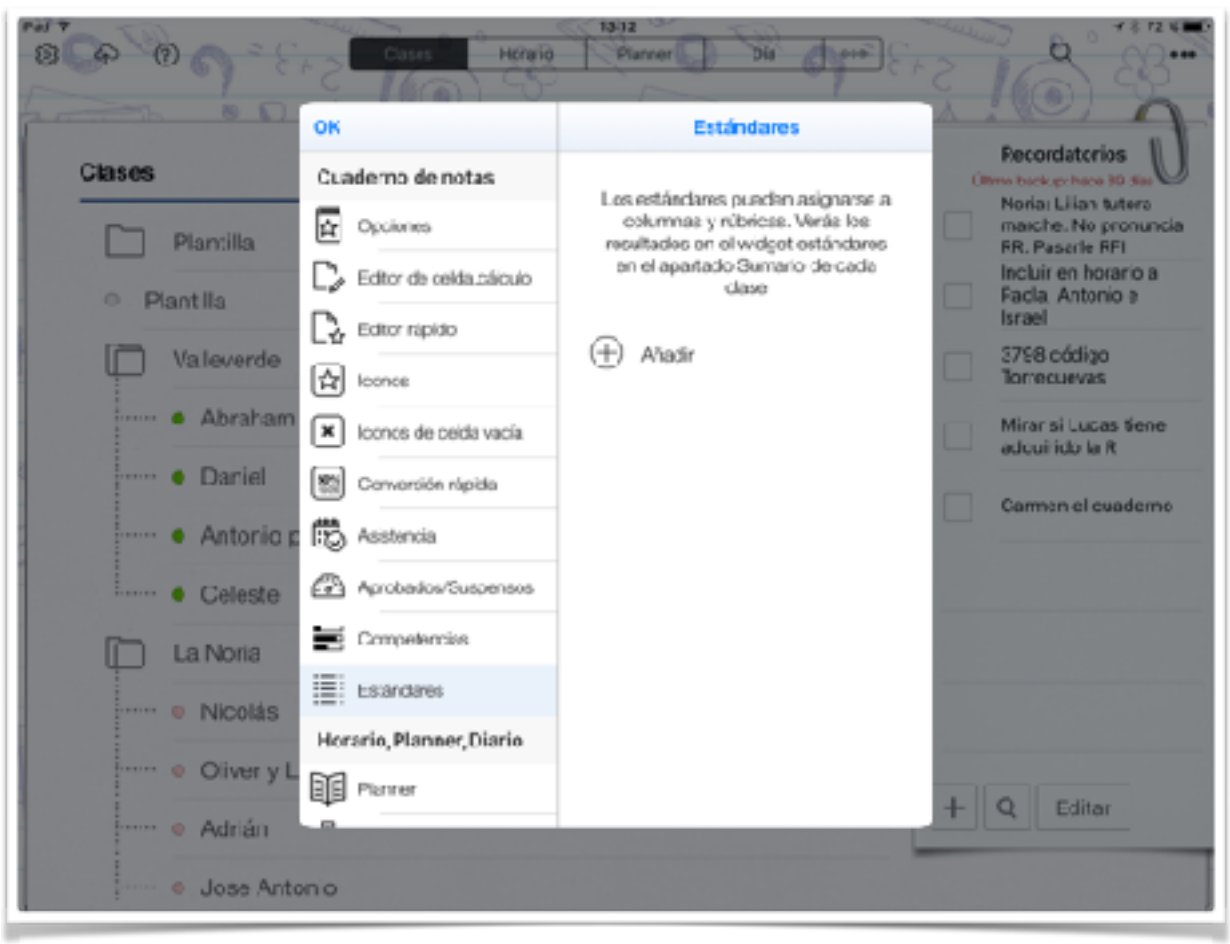

A continuación vamos a importar los Estándares de aprendizaje evaluables, que en Andalucía equivalen a los Indicadores de Evaluación. Los tenemos recogidos en el Anexo I de la Orden de 17 de marzo de 2015, por áreas y por ciclos.

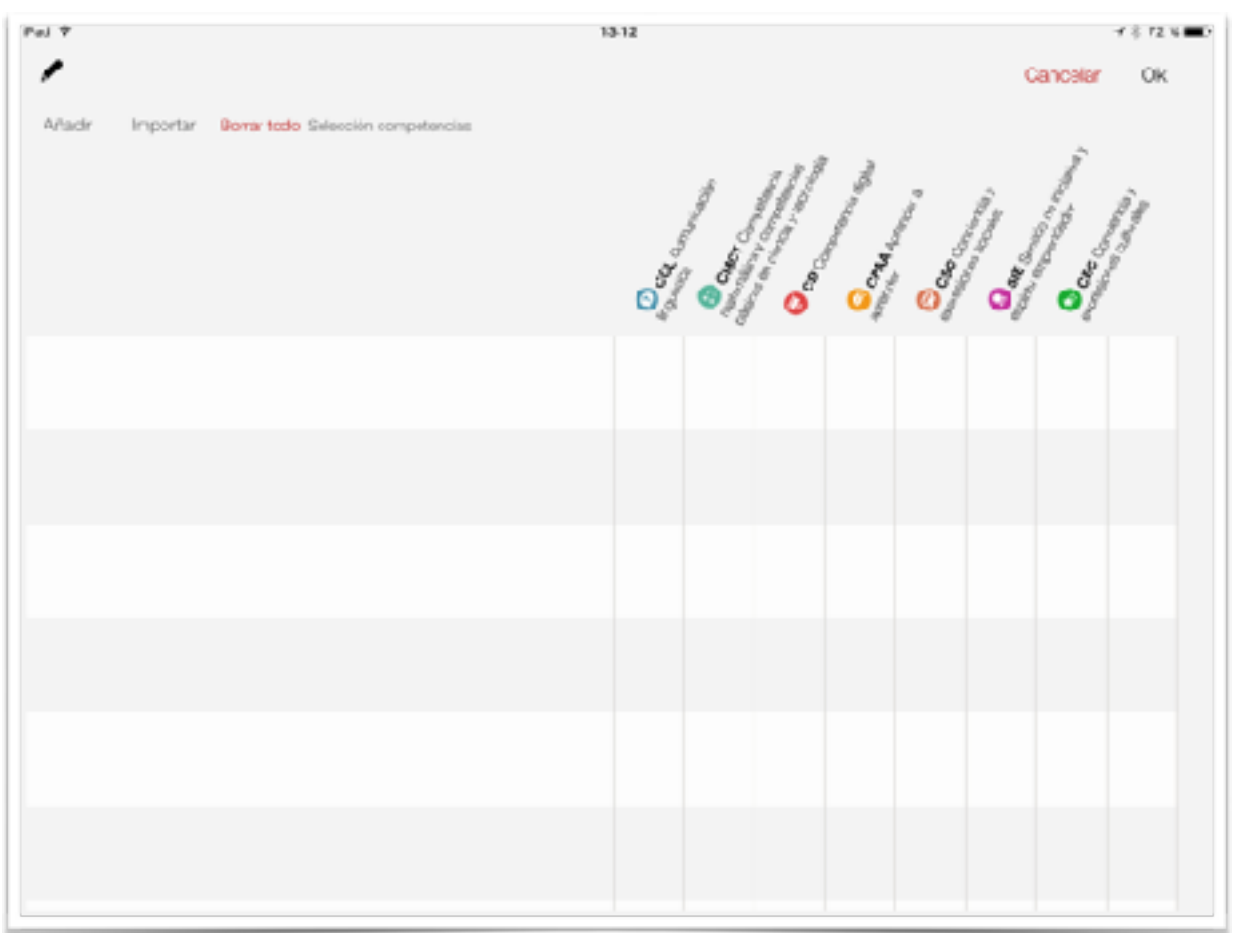

Ahora toca rellenarlo. Podemos hacerlo uno a uno metiendo cada indicador del ciclo/curso que nos interese.

Lo más cómodo es importarlos, ya que ya están hechos y colgados en el foro de iDoceo (también se pueden importar desde un archivo excel)

Jonay Herz iDoceo II

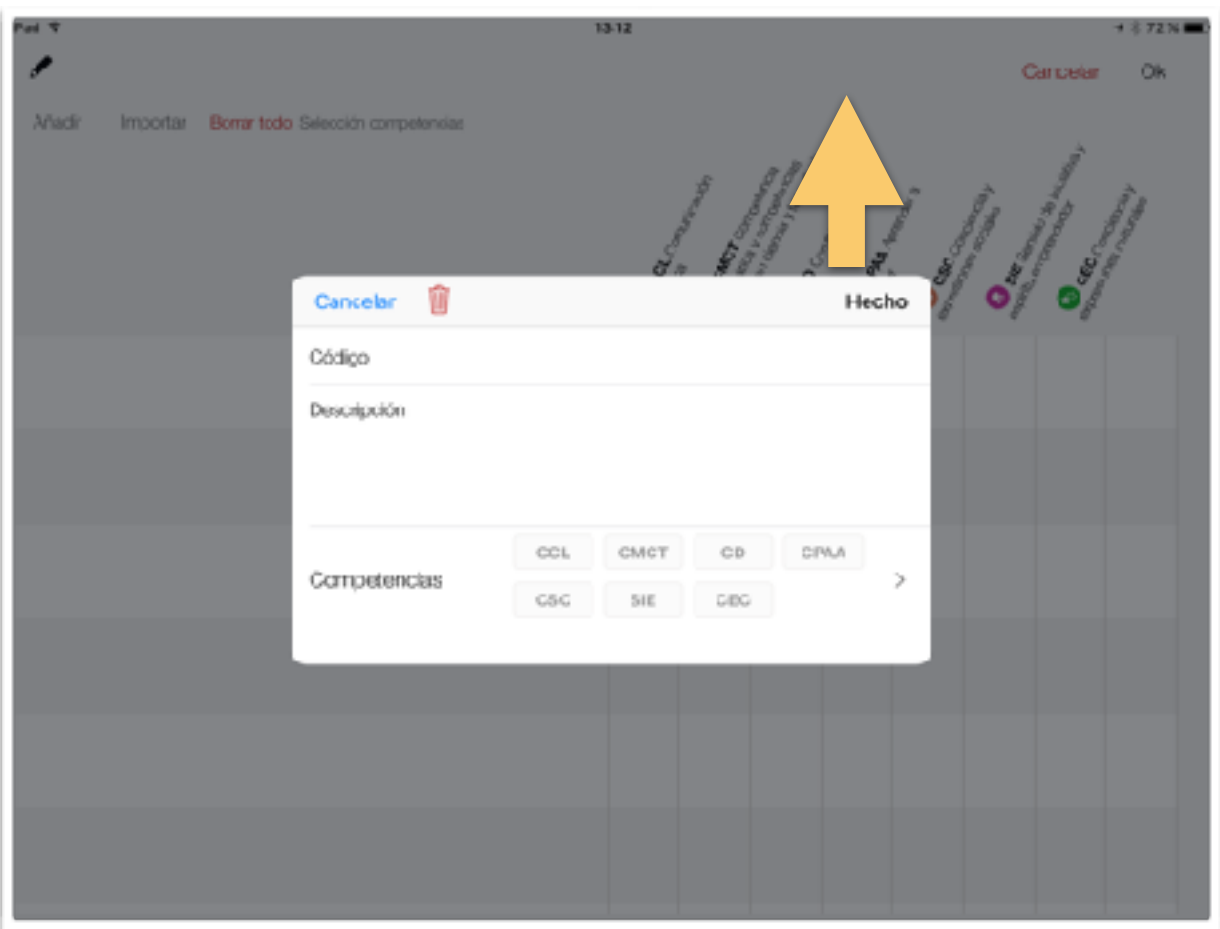

Si decidimos hacerlo a mano debemos rellenar estos campos y respetar el formato. El cidigo es la numeración que lleva cada indicador al principio: letras de área y numeración de ciclo y criterio de evaluación. Después señalamos a qué competencias se hace referencia.

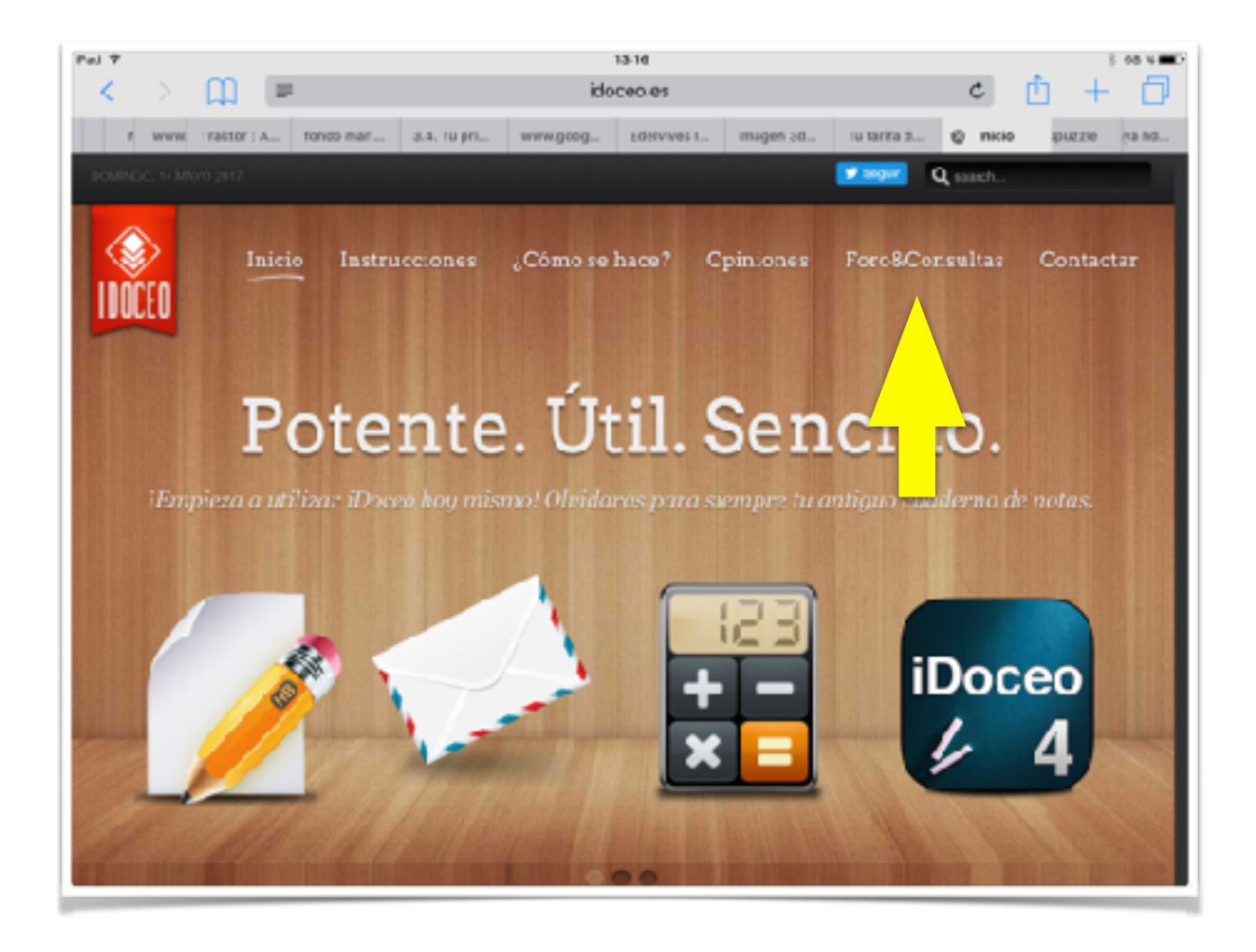

Entramos al foro para descargarnos los indicadores deseados.

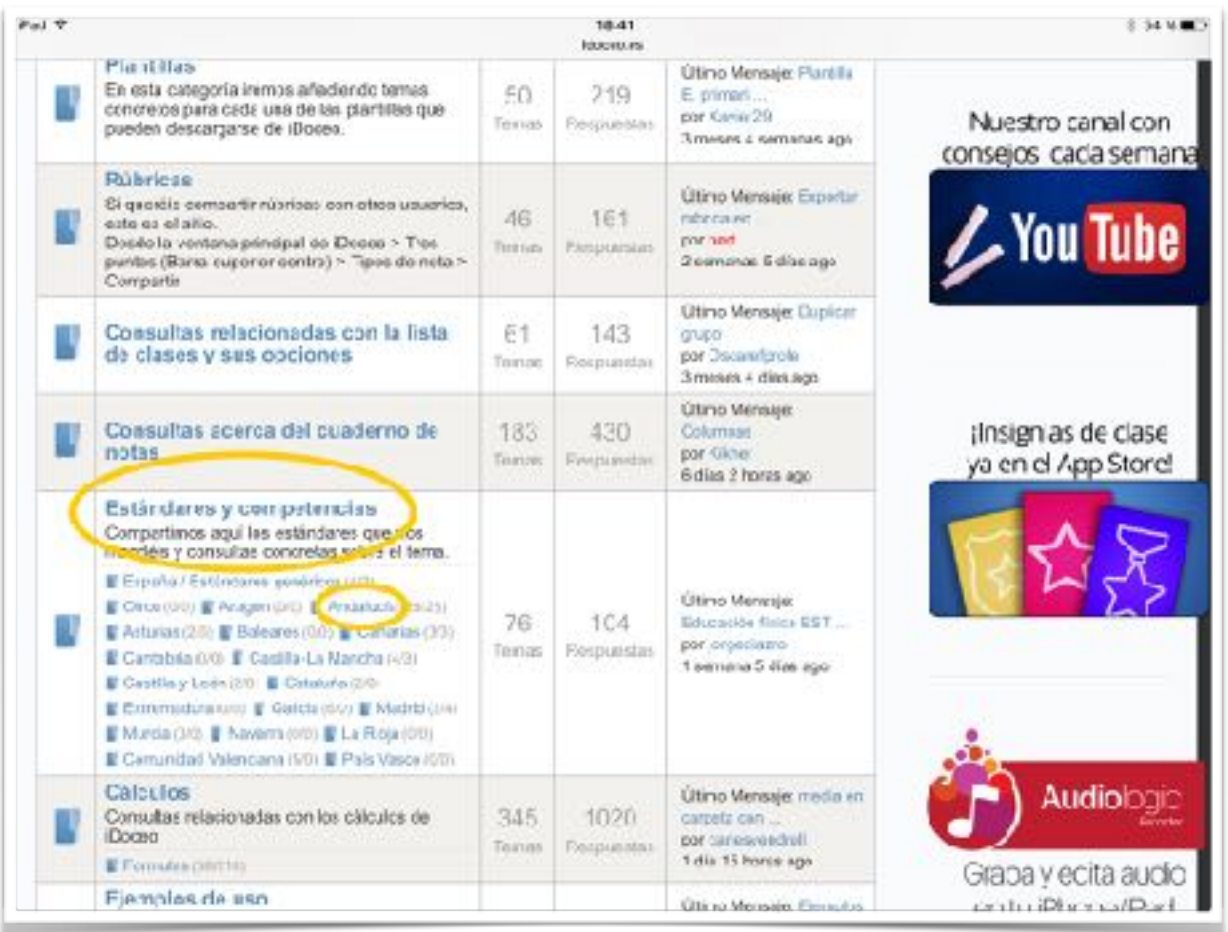

### Entramos en el apartado de Andalucía

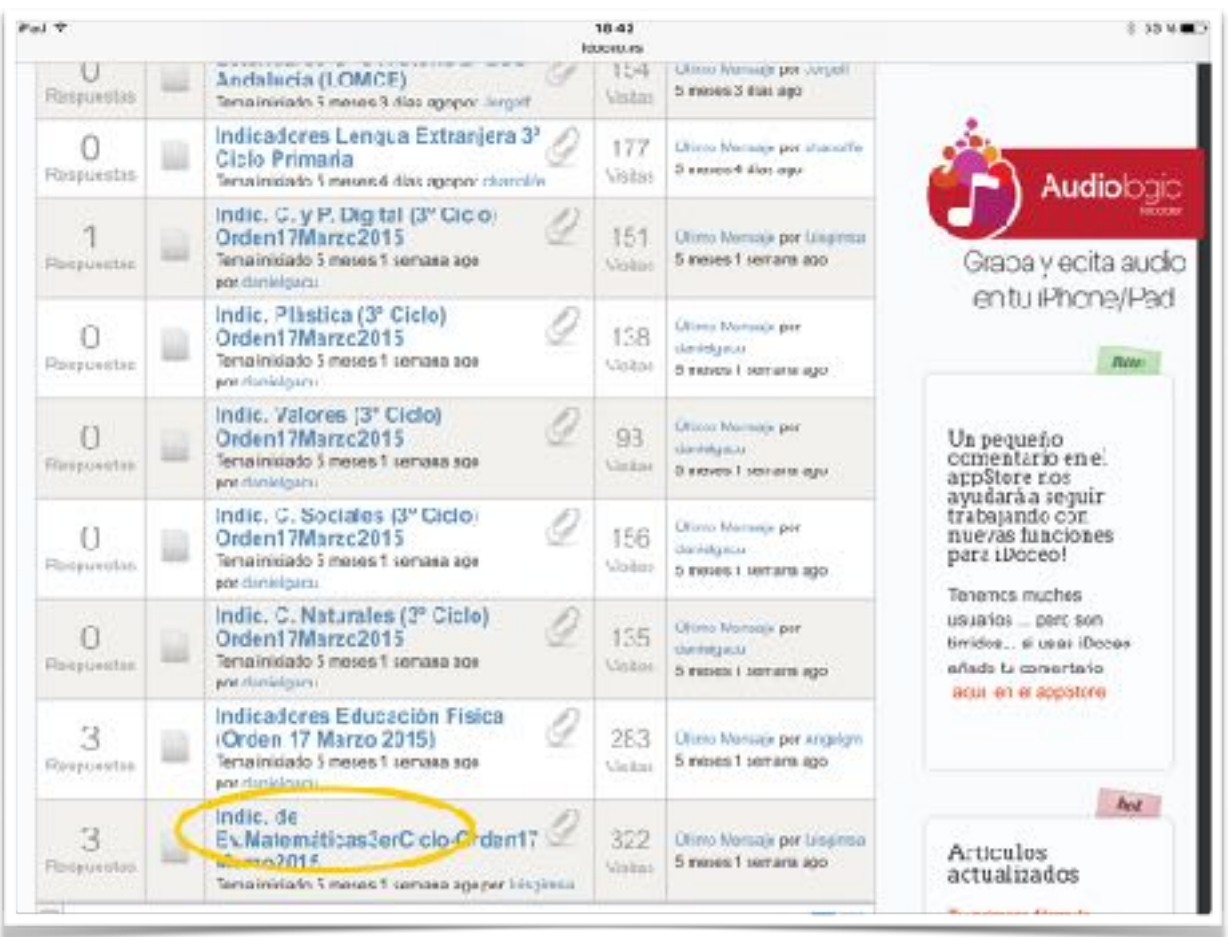

Y ya en el que deseemos. Por ejemplo en matemáticas

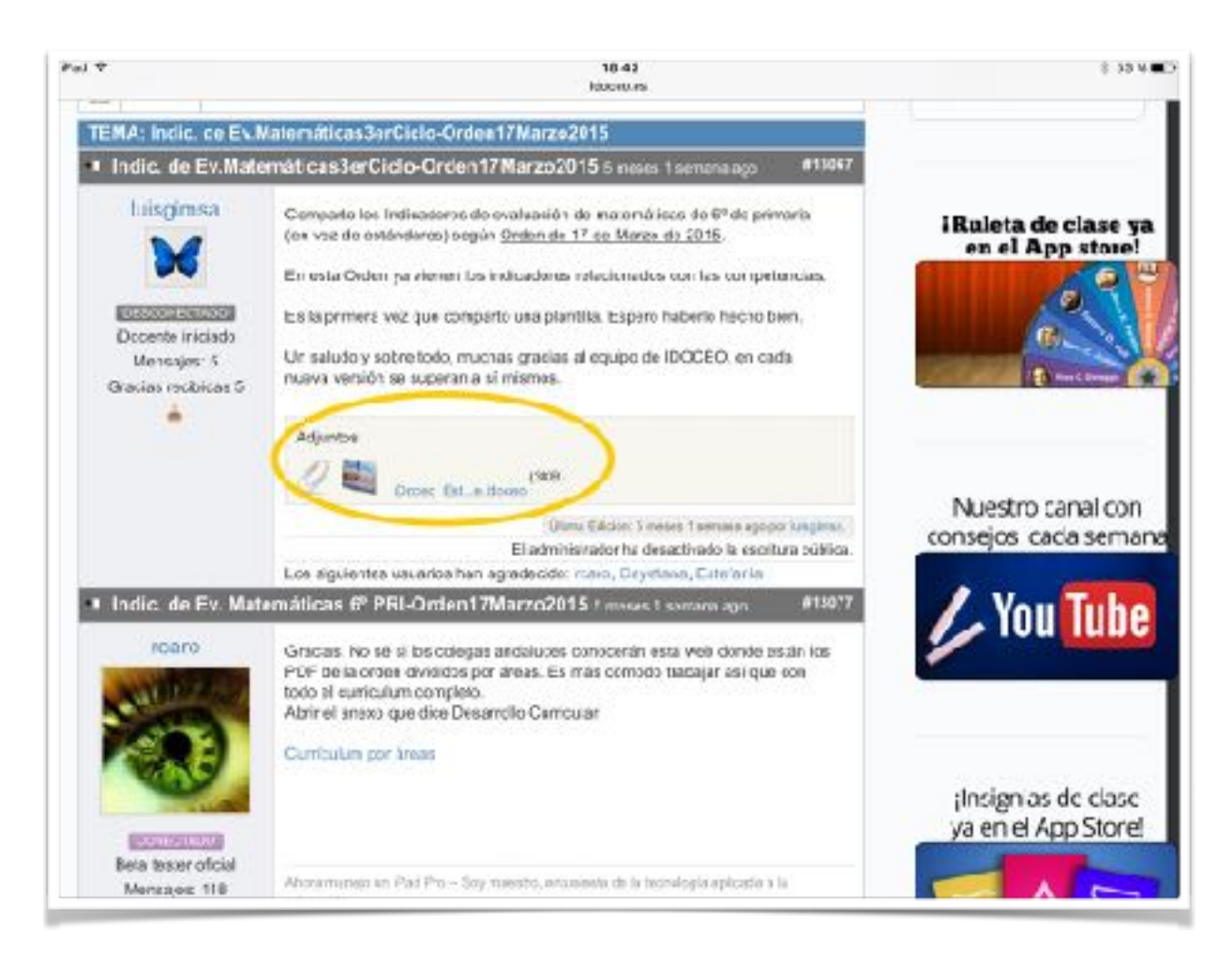

Pinchamos en el archivo Adjunto

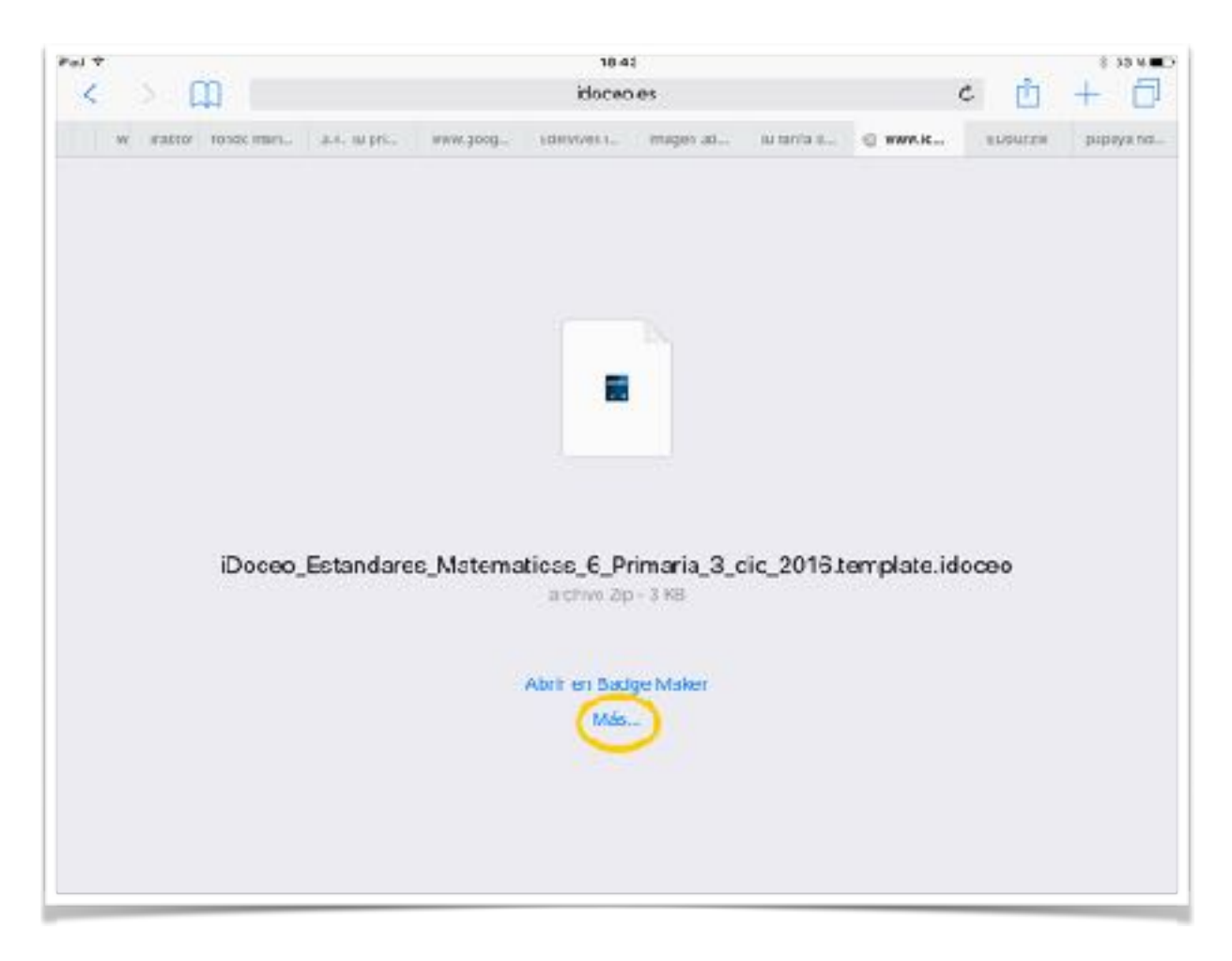

Y abrir en iDoceo (sino sale directamente, le dais a más y ya aparecerá).

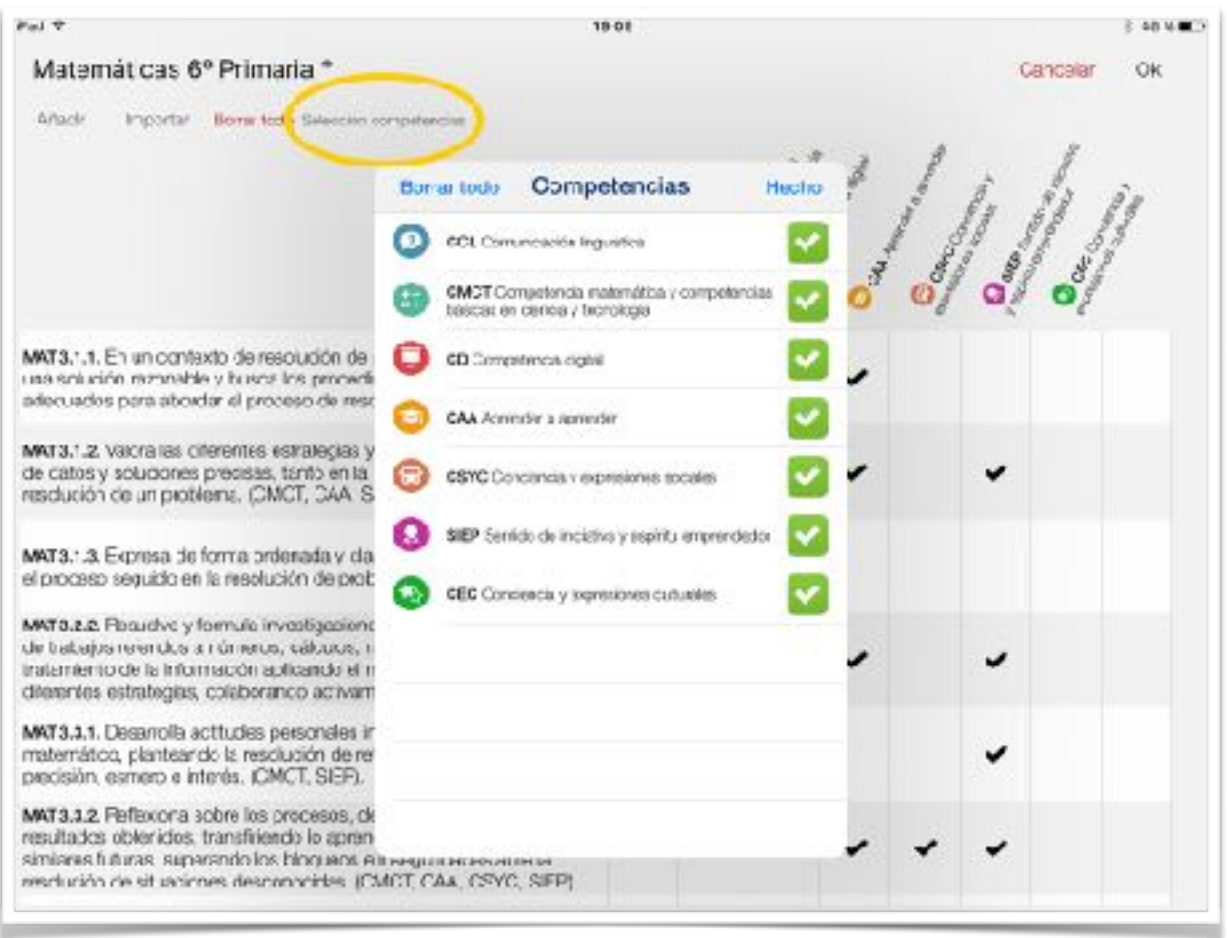

De esta manera ya tenéis todos los indicadores relacionados con sus competencias pertinentes.

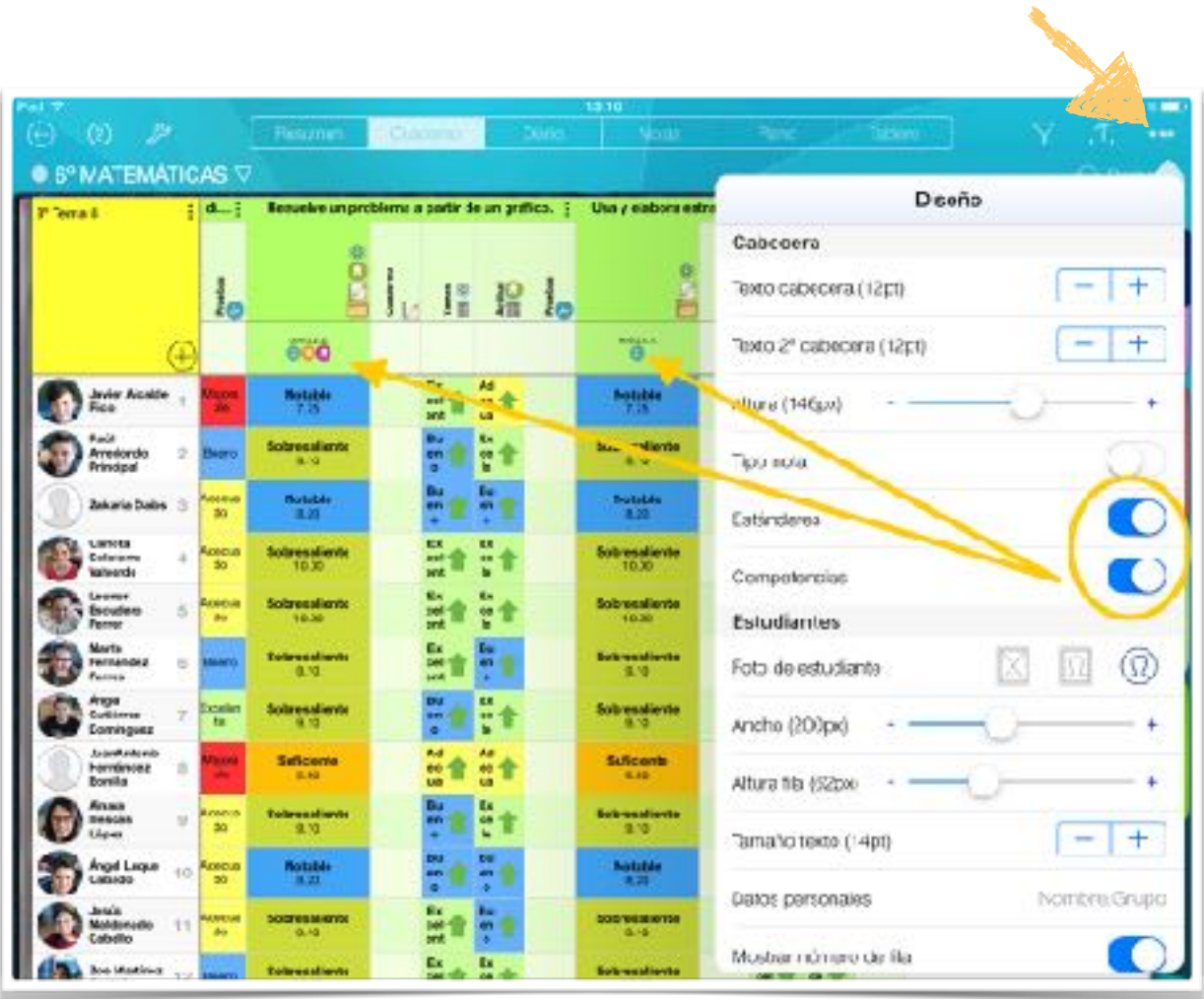

Volvemos a nuestro cuaderno y vamos al área de matemáticas (en mi ejemplo) y arriba a la derecha vamos a activar las opciones de Estándares y Competencias. Nos aparecerá una fila debajo de las cabeceras de las columnas. Ahí es don

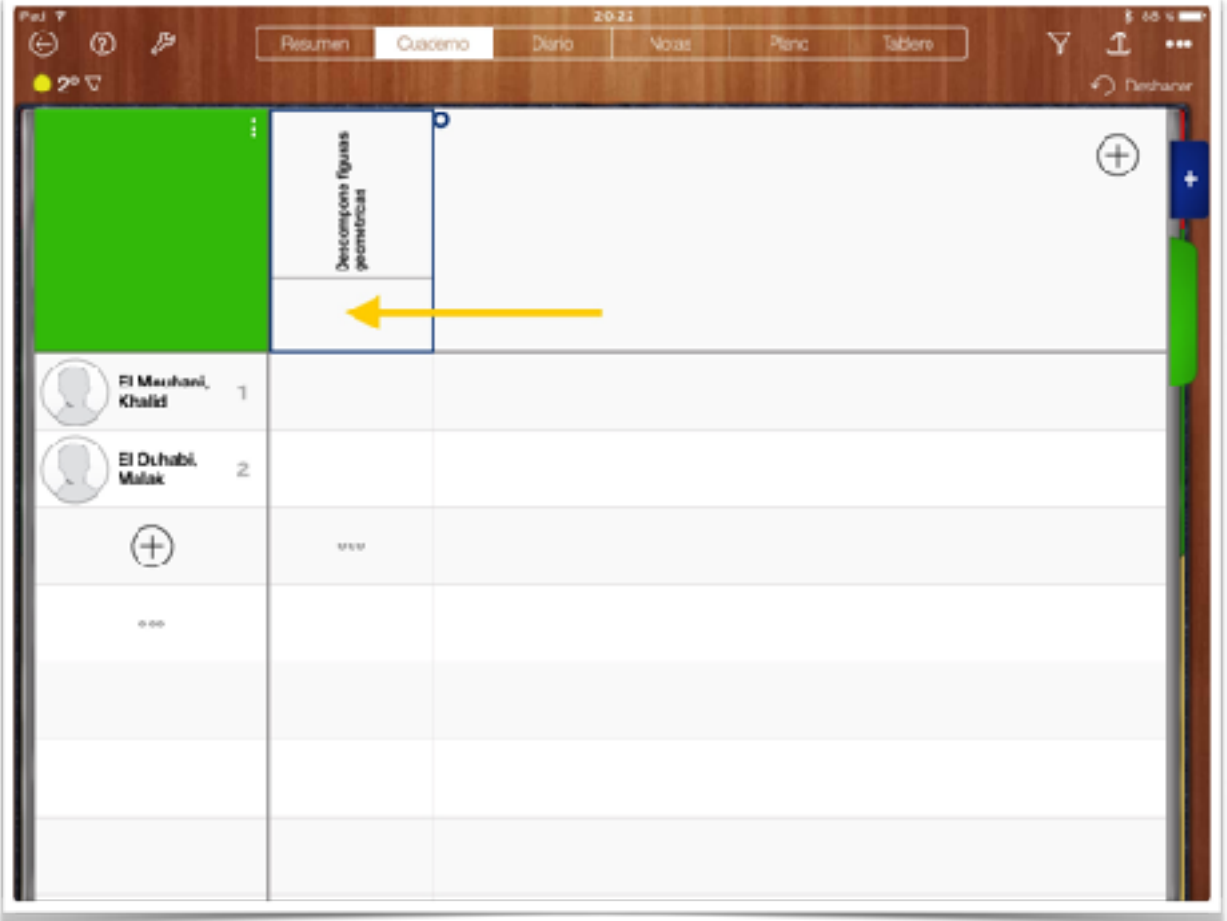

Pinchamos debajo de la cabecera de la columna que queremos evaluar.

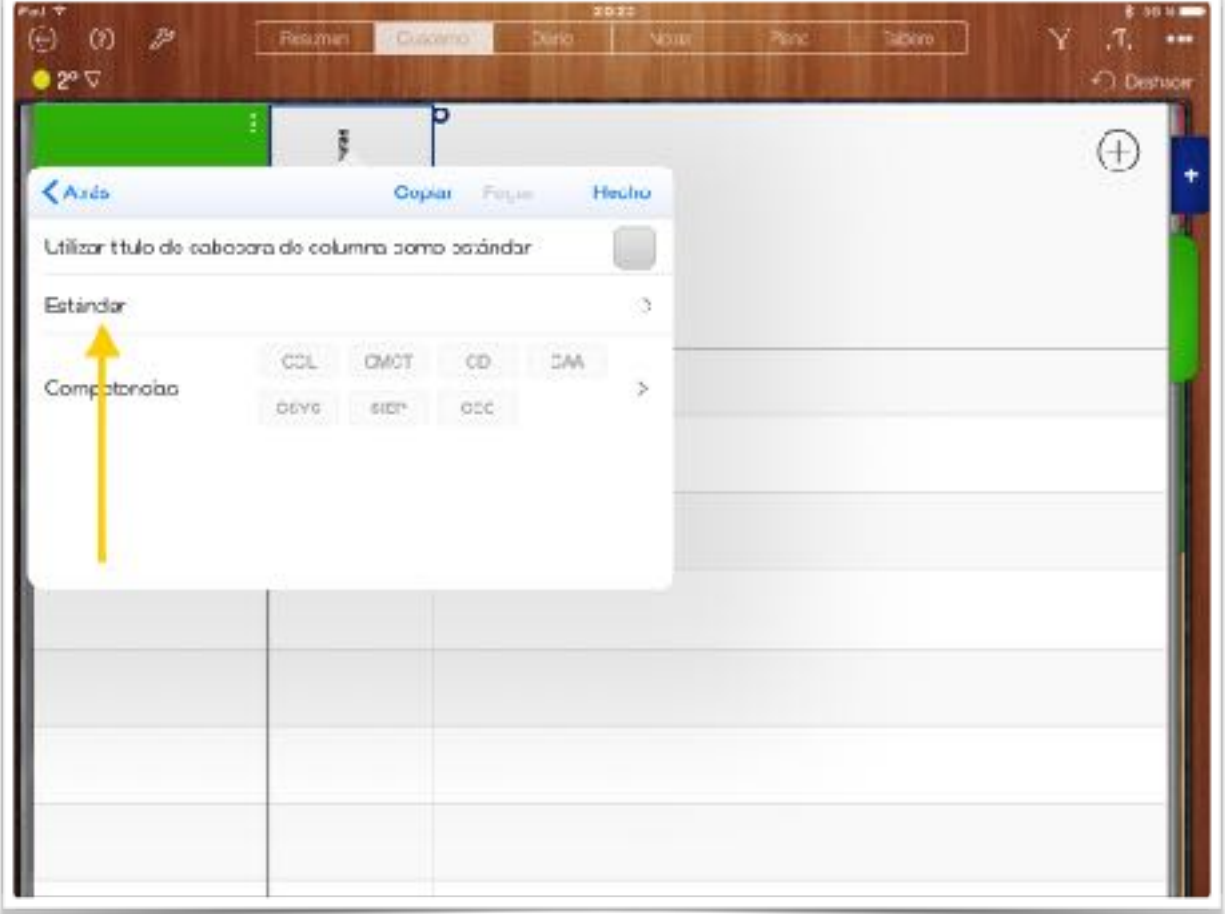

Le damos a estándar .

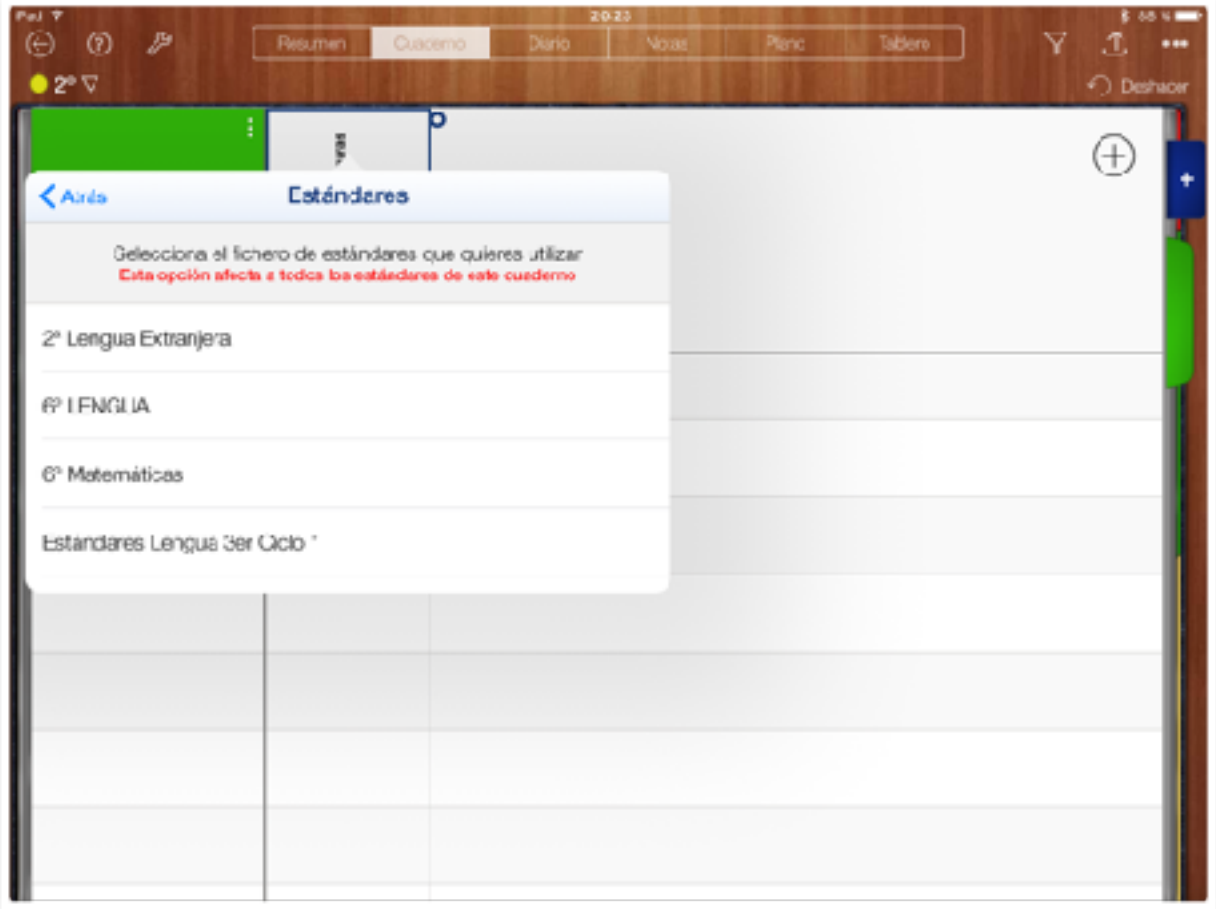

Seleccionamos los estándares del área que nos interese.

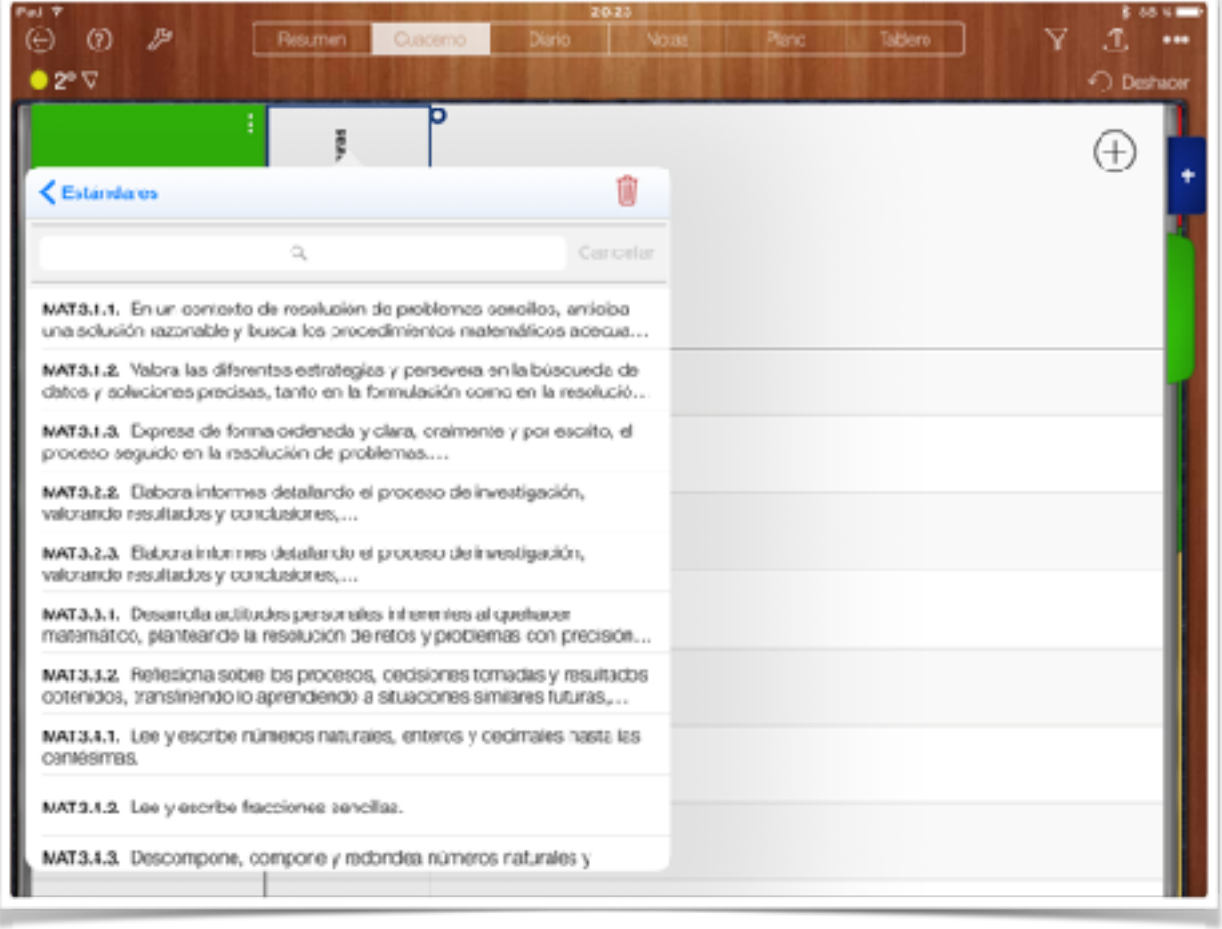

Elegimos el Estándar que nos interesa.

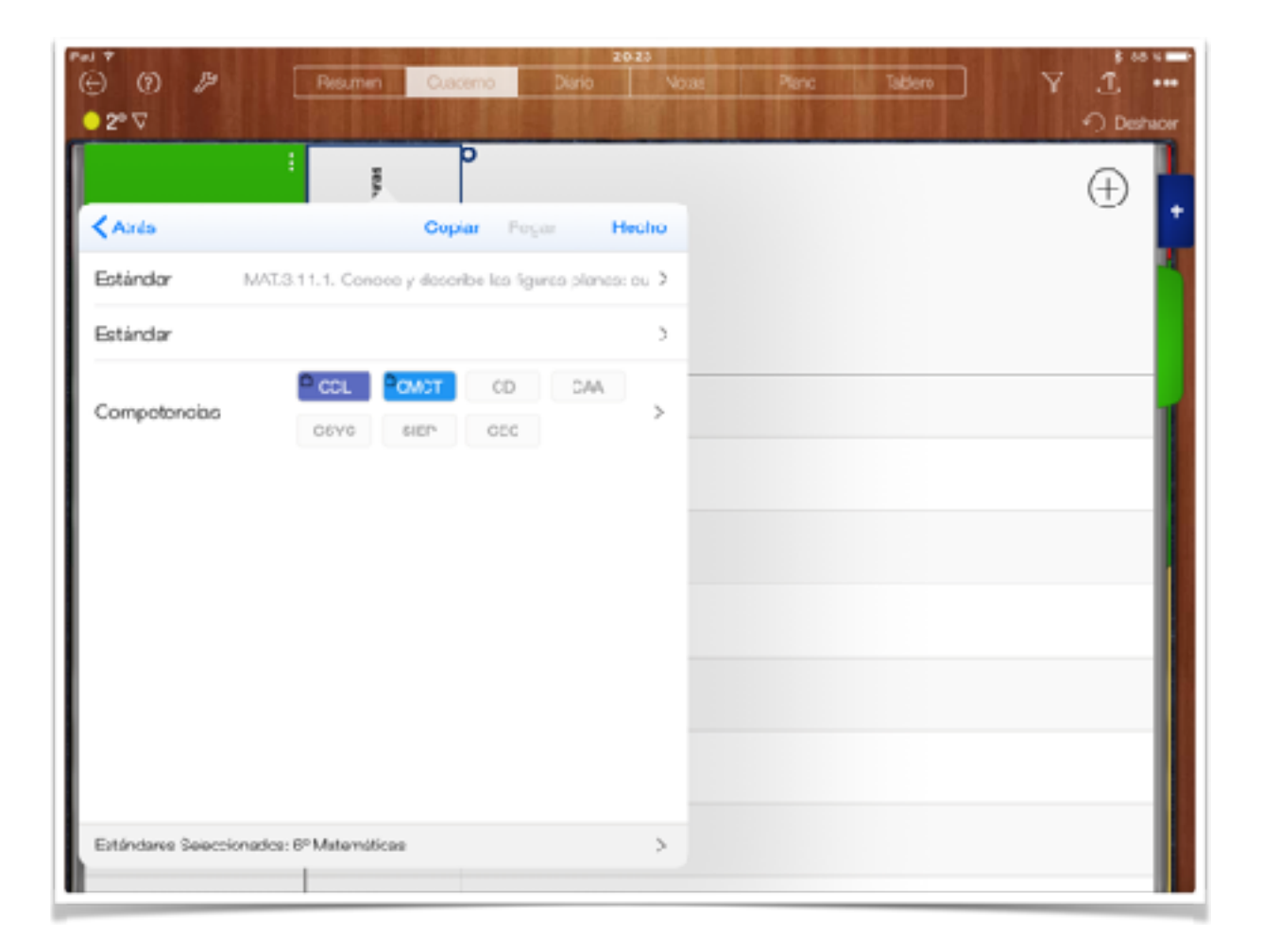

Podemos elegir varios estándares. Cada uno está relacionado con las competencias. Si en alguno queremos poner alguna competencia más solo hay que darle. Le damos a Hecho.

Jonay Herz

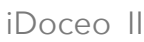

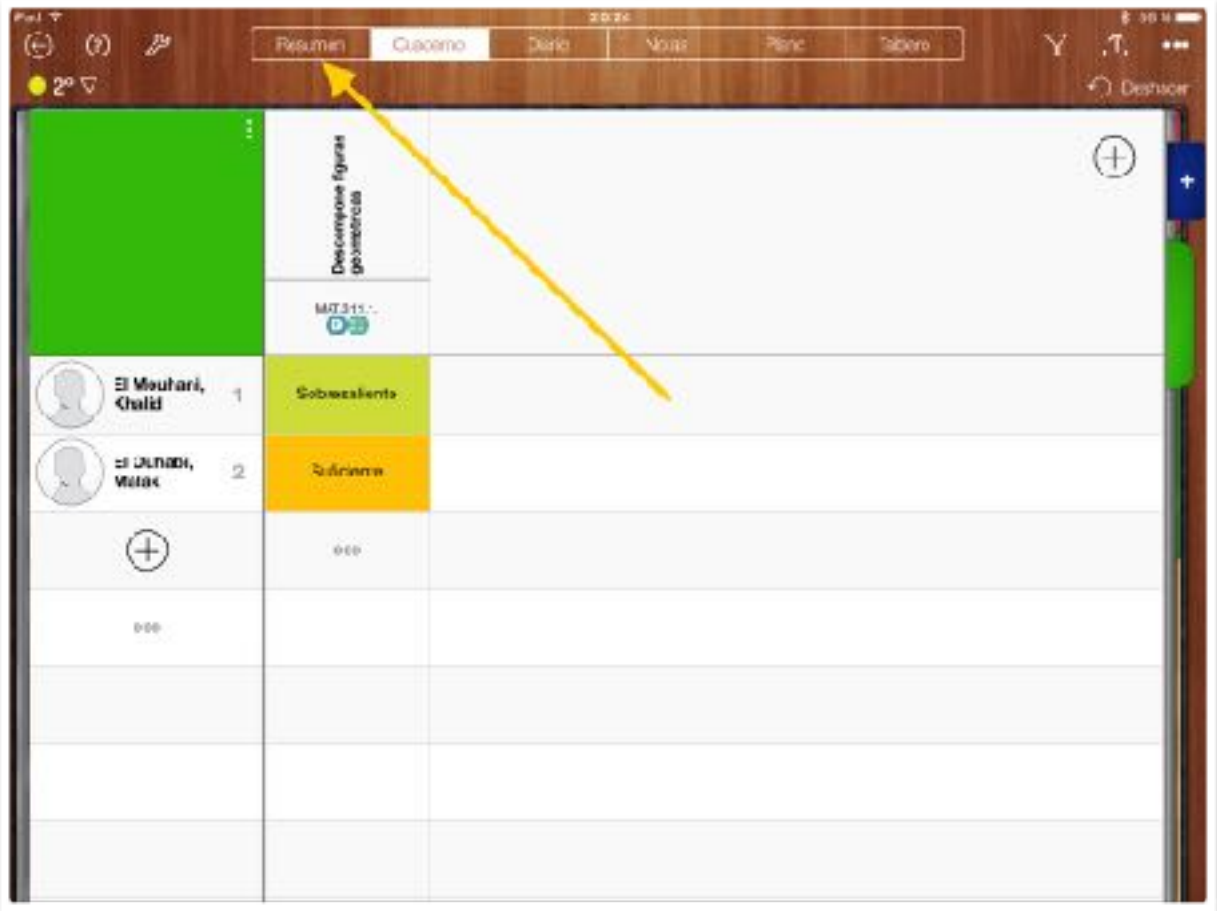

Ponemos la nota. A continuación le damos a Resumen para ver un gráfico de los estándares y de las competencias.

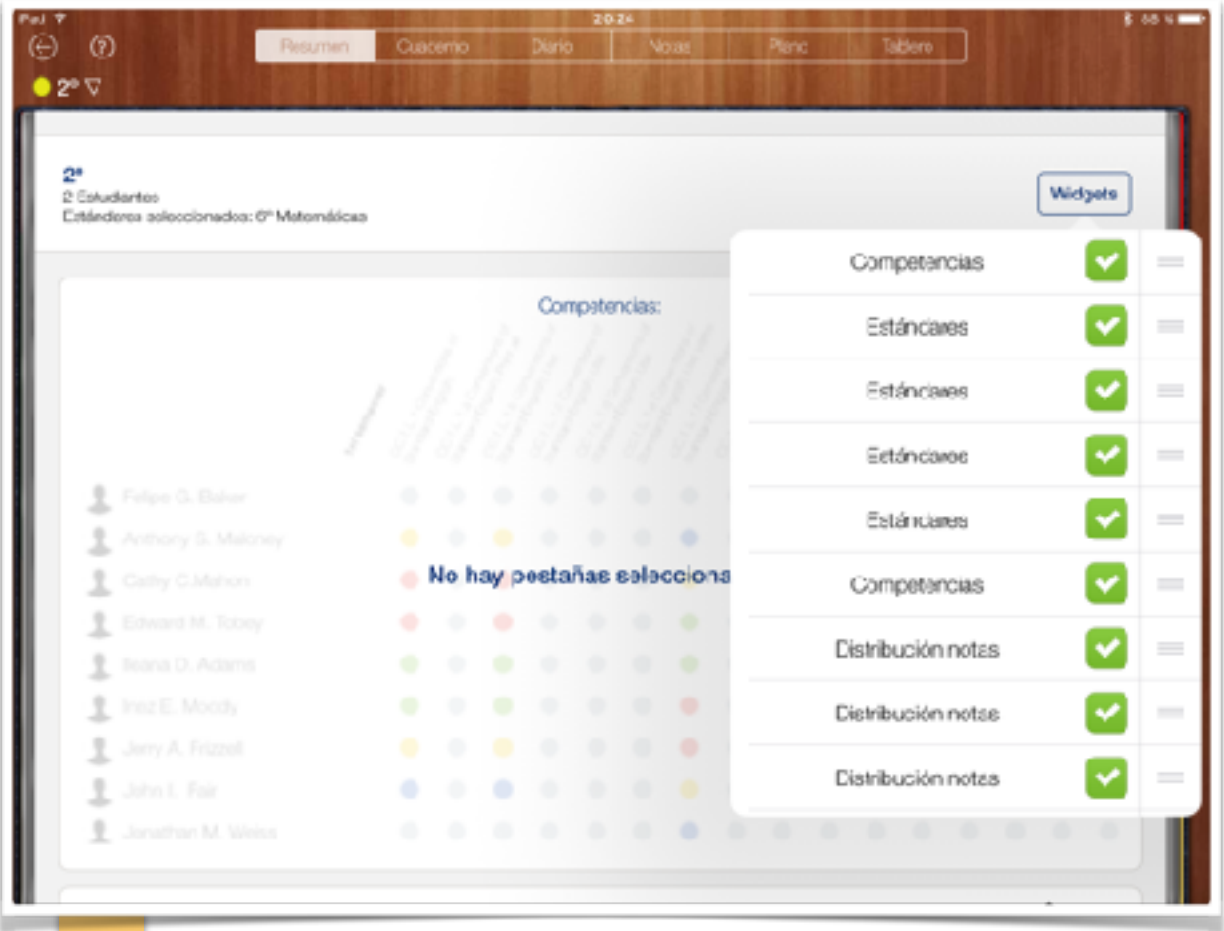

Le damos a Widgets y marcamos Competencias y Estándares.

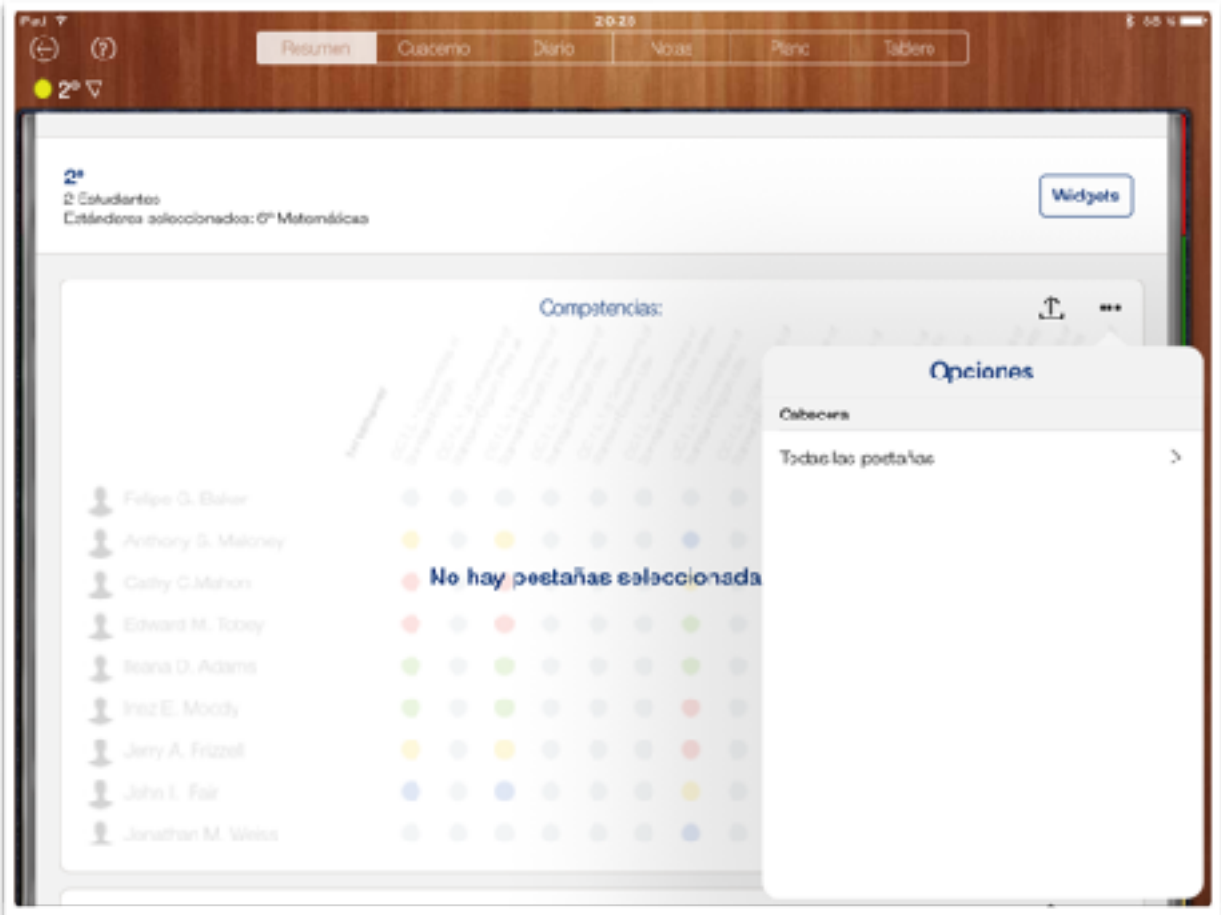

Ahora le decimos dónde están las competencias que queremos que nos muestre. En Todas las pestañas y ahí seleccionaremos las que nos interesen.

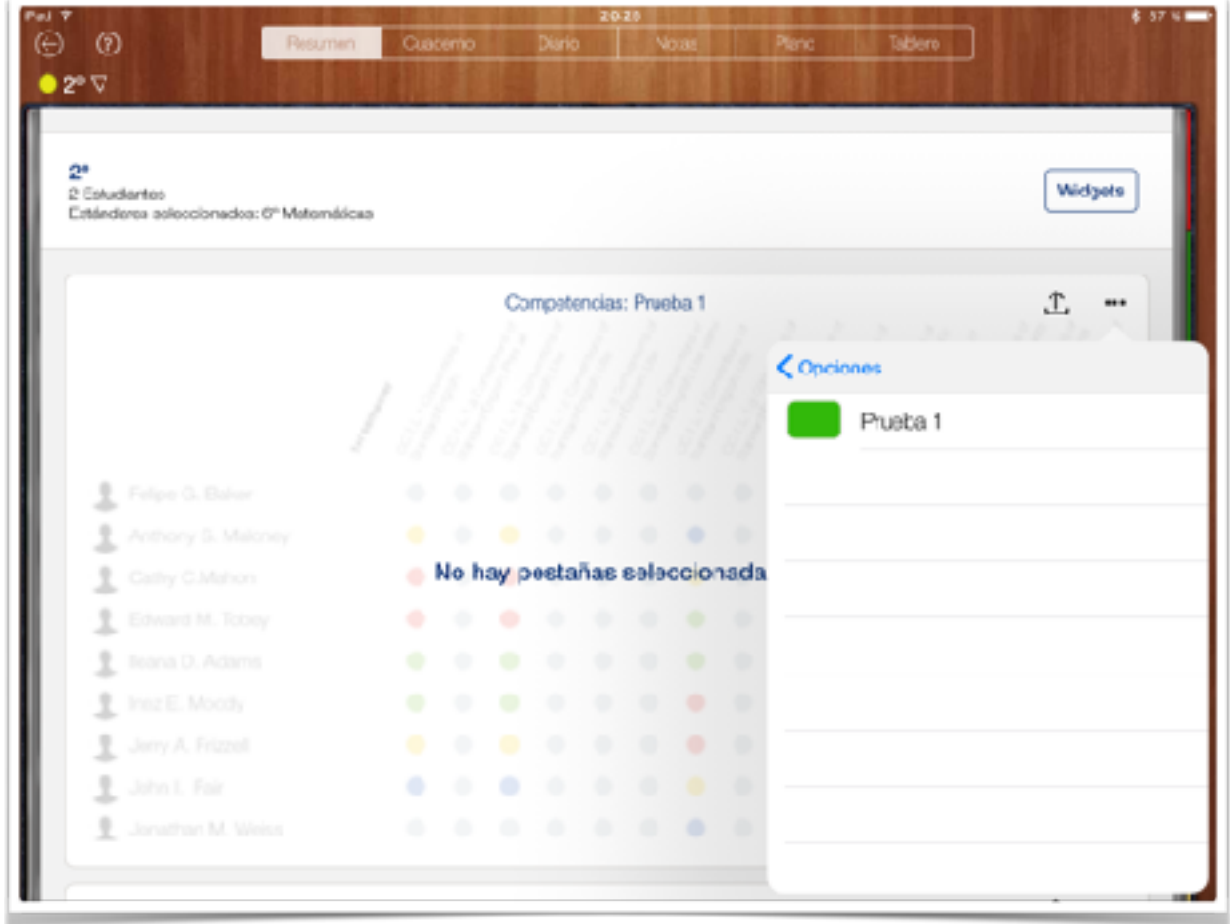

En mi caso Prueba 1

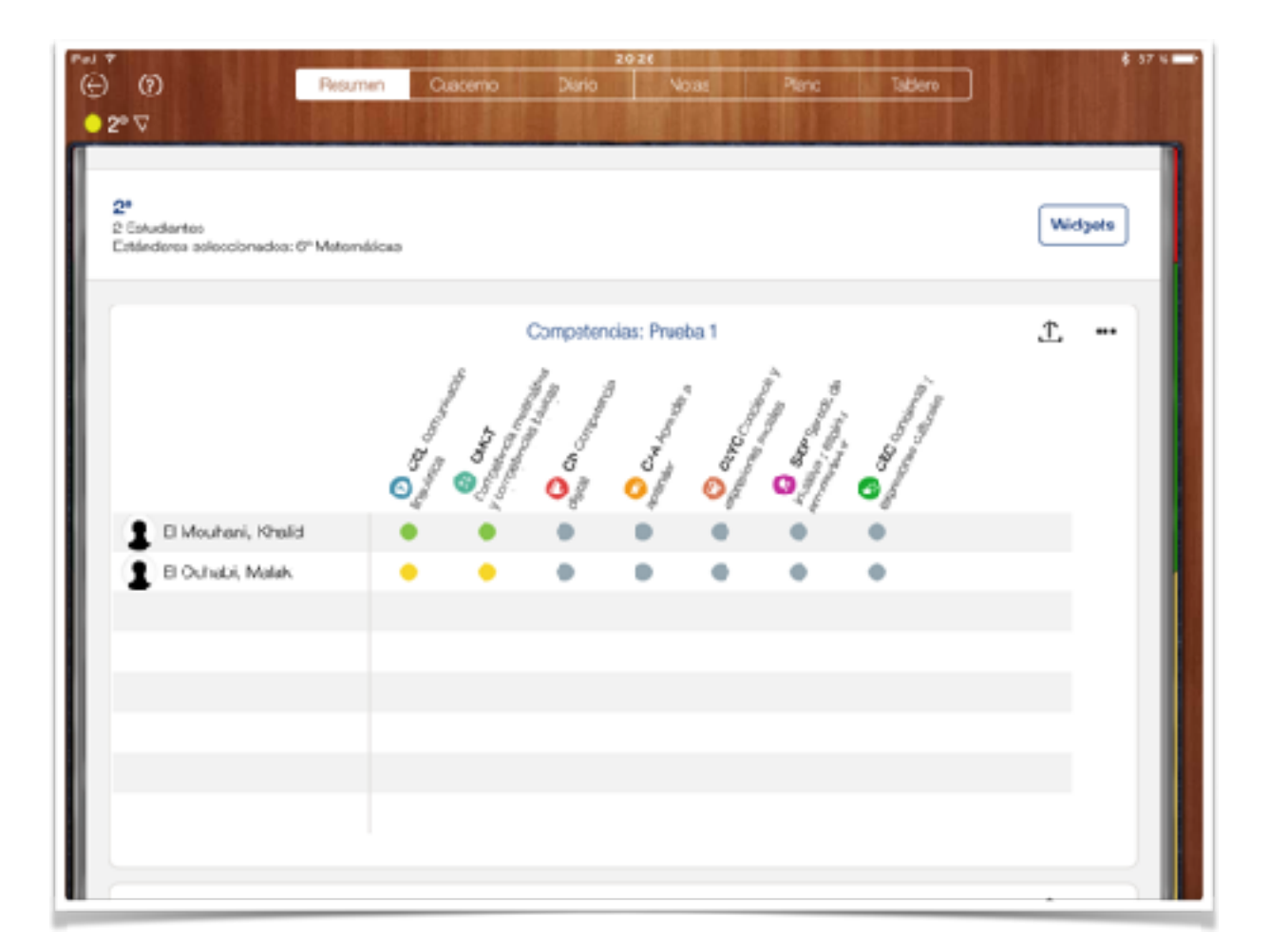

Ya tenemos la relación de Competencias y el nivel adquirido de cada una, según lo evaluado. En mi ejemplo, solo dos competencias, ya que el Estándar que he insertado antes solo tenía relación con dos competencias.

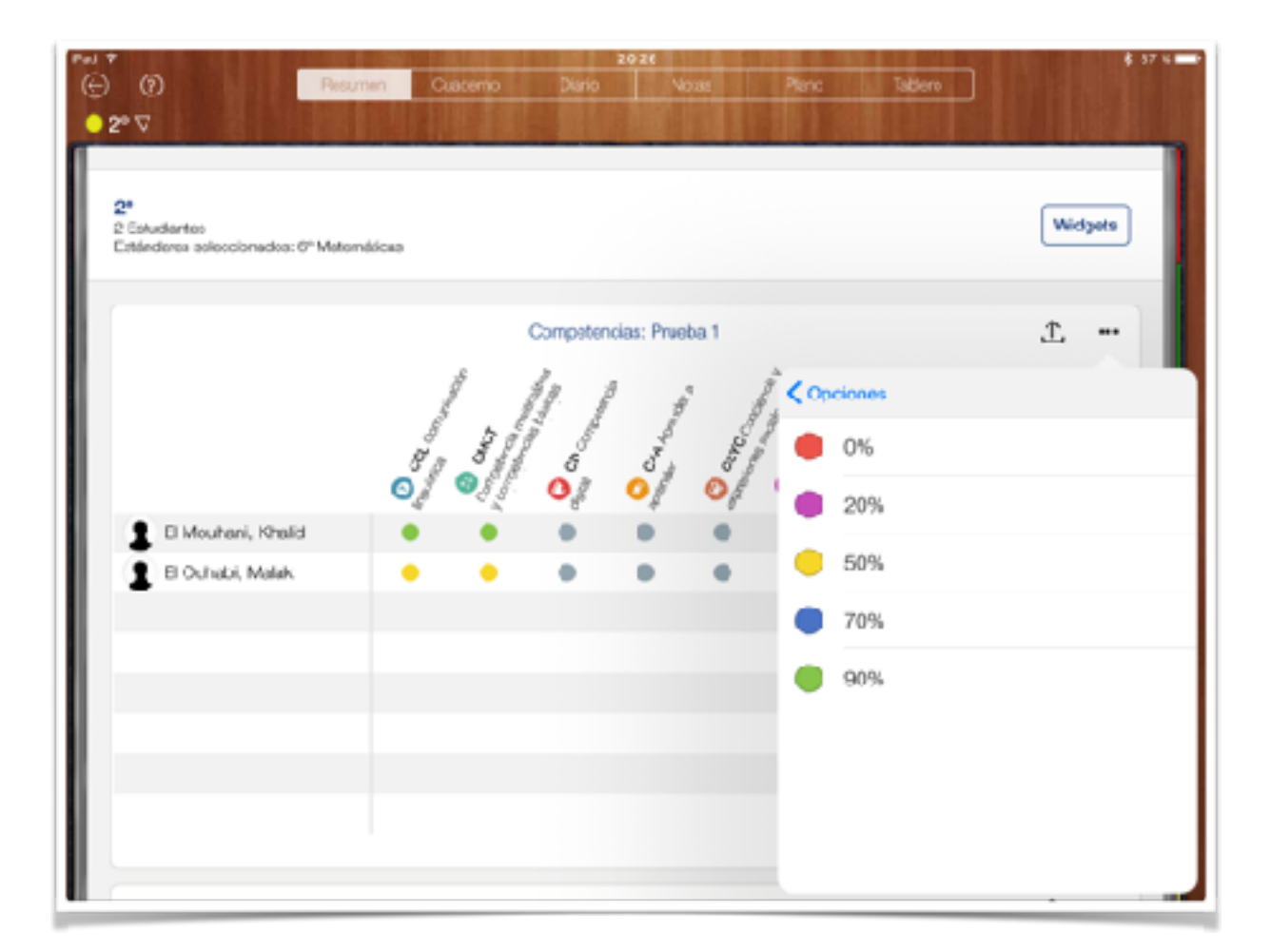

Dándole a los 3 puntitos vemos las opciones. Una es el tipo de nota. Por defecto son colores asociados a un porcentaje. Esta es más vistosa y de momento podemos ver el nivel de cada uno y cuáles se han trabajado.

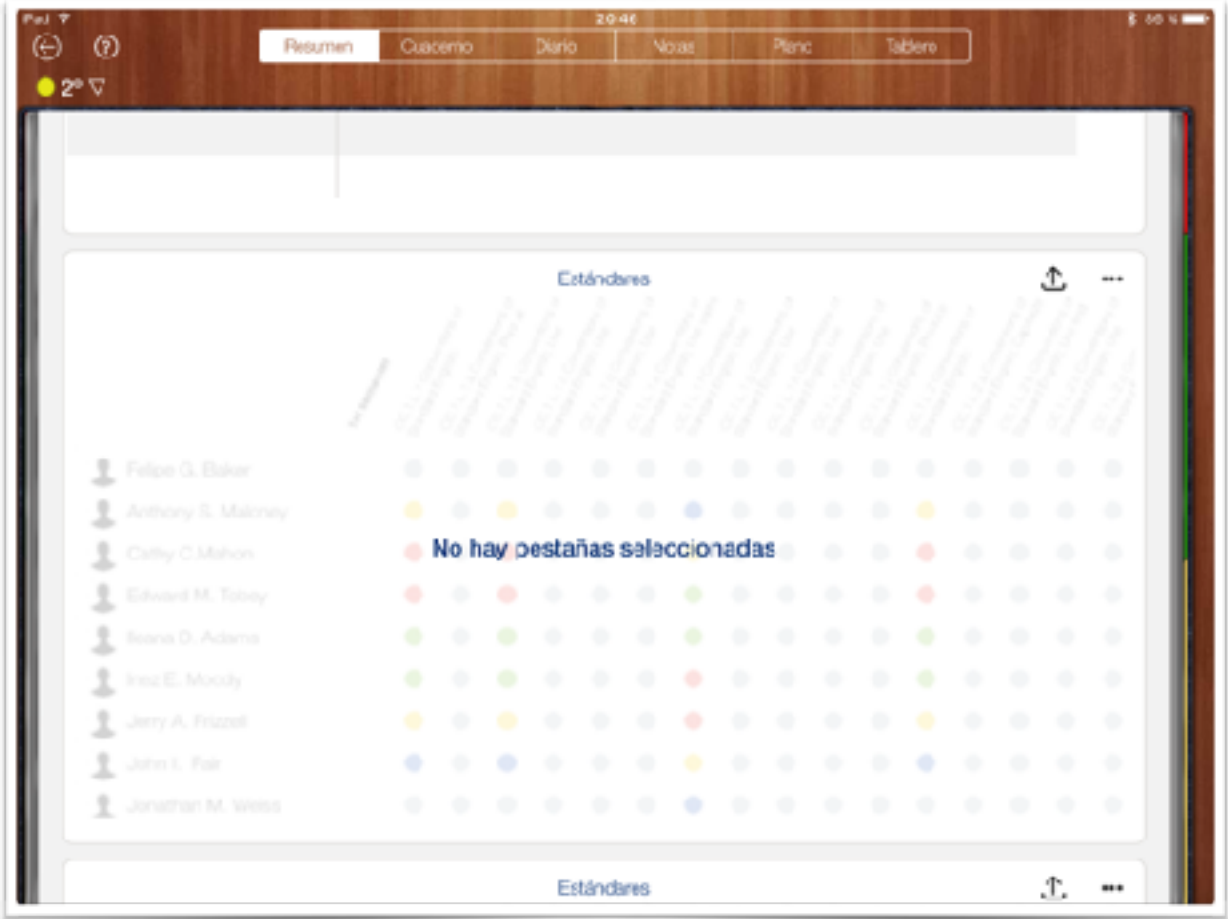

Si bajamos un poco vemos el siguiente Widget sobre Estándares. Aquí repetimos el proceso anterior: · puntitos, todas las pestañas y la que nos interese o varias.

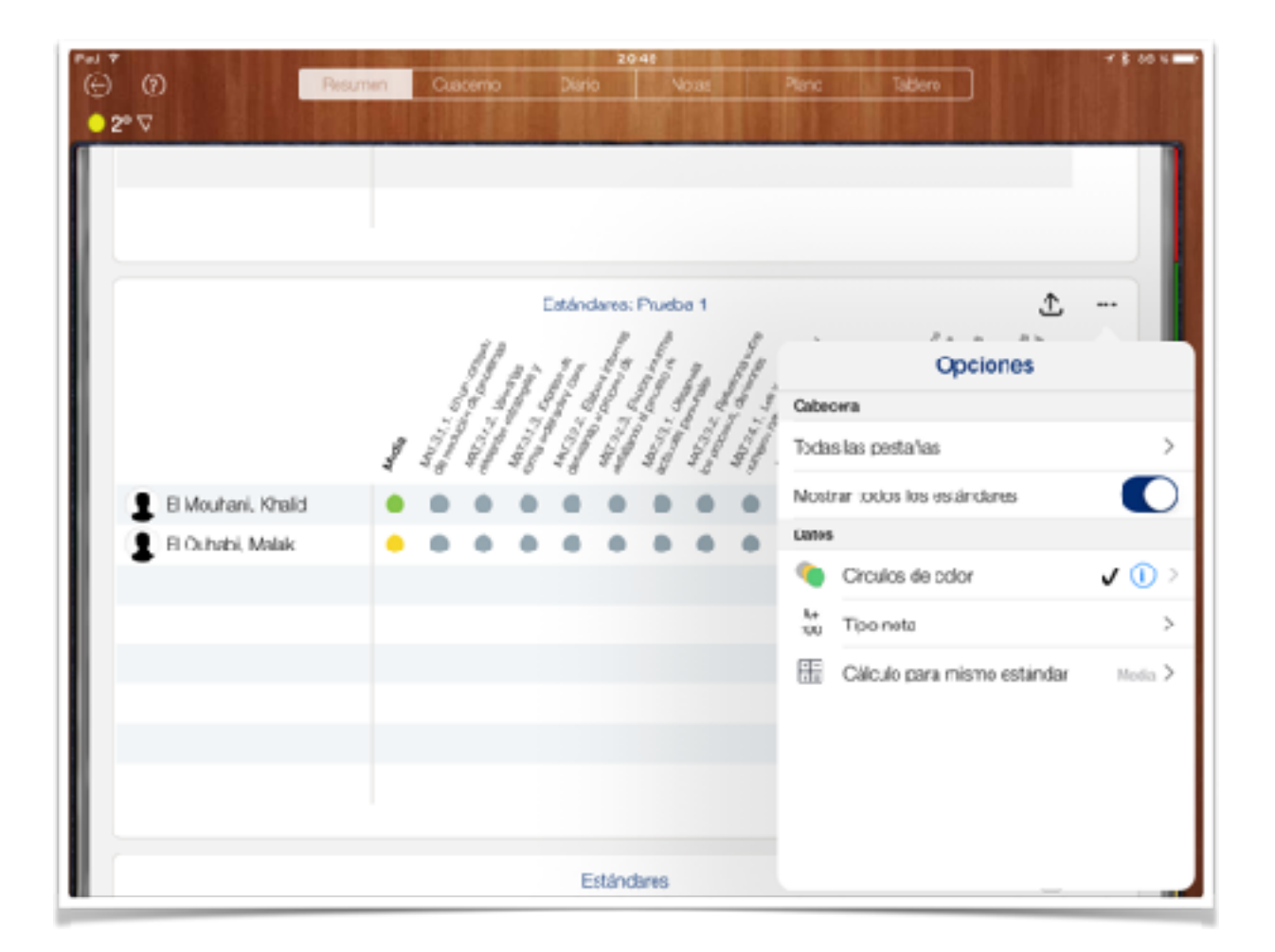

Esta vez tenemos la opción de Mostrar todos los estándares o solo los evaluados. También podemos indicar qué calculo queremos hacer para un mismo estándar repetido.

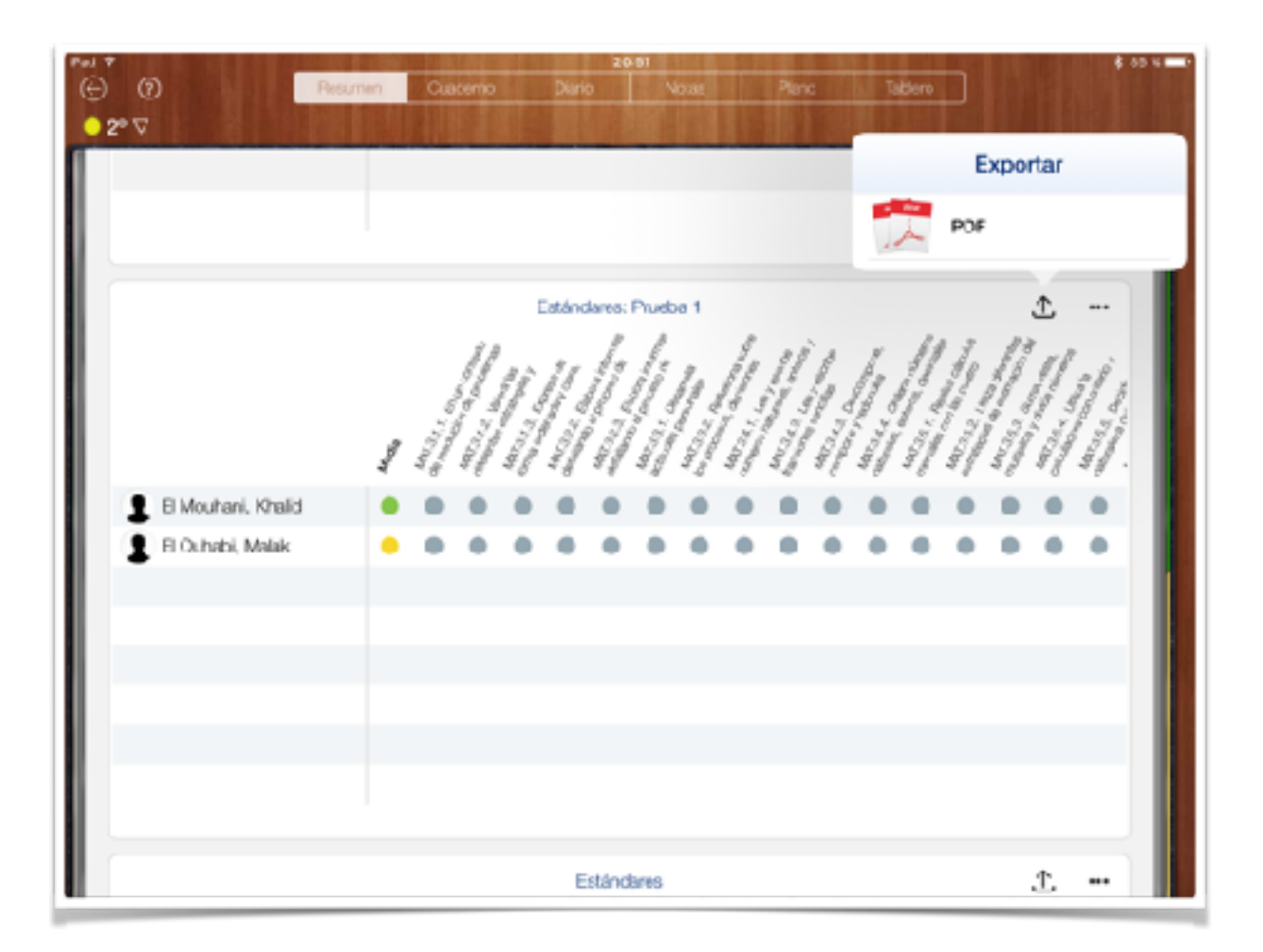

Finalmente, dándole a la flechita, podemos obtener un archivo PDF de la tabla de las competencias y/o de los estándares.